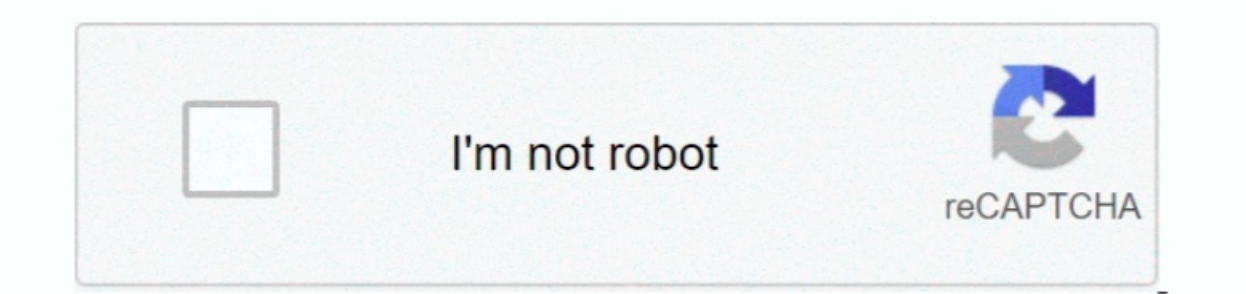

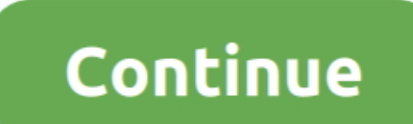

 $\overline{1/2}$ 

## **Palabra Para Mac Epson NX420 Problema**

• Ve al menú de tu Mac, selecciona actualización de software o App Store y, a continuación, haz clic en la pestaña actualizaciones.. Puede optar por instalar todas o algunas de las actualizaciones . Si una actualizaciones actualización de software de Apple puede encontrar varias actualizaciones para el sistema.

• Si la impresora está en la lista, seleccione el modelo de impresora y haga clic en el botón '-' (menos).. • Realice una de las siguientes acciones: • Si la impresora no está en la lista, vaya al paso 5.. Vlc player para producto a la Mac mediante un cable Ethernet y asegúrese de que el producto esté encendido.

• Vaya al menú de su Mac y, a continuación, seleccione Preferencias del sistema.. Descripción: el controlador de impresora más reciente para este producto está disponible en la actualización de Epson, selecciones: • Si ve modelo de impresora como se indica a continuación: conexión USB: seleccione el producto EPSON Series (USB).. Mouse Gamer Kolke Sigma KGM-250 Compatible con Windows y Mac Impresora más reciente para este producto está dispo encendido Conecte su producto a su red inalámbrica.. Aquí 's cómo conseguirlo: • realice una de las siguientes acciones: USB: Conecte el producto a la Mac mediante un cable USB y asegúrese de que el producto esté encendido

· Seleccione impresoras y escáneres, Print & Scan o Print & fax. • Vaya al menú de su Mac y, a continuación, seleccione Preferencias del sistema.. Seleccione el producto de la serie EPSON en la lista desplegable usar o imp

e10c415e6f